# TCL TAB8LE MANUAL DEL USUARIO

# Tabla de contenidos

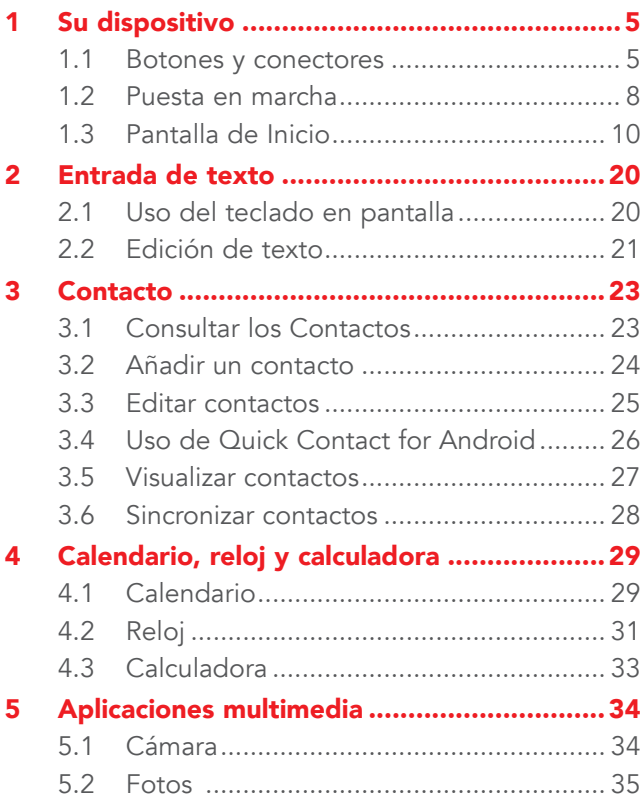

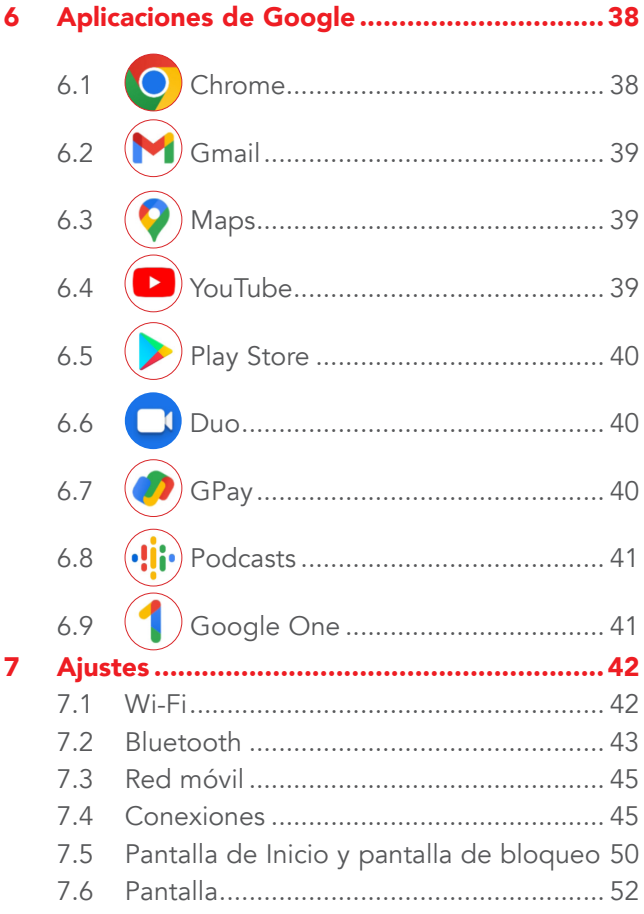

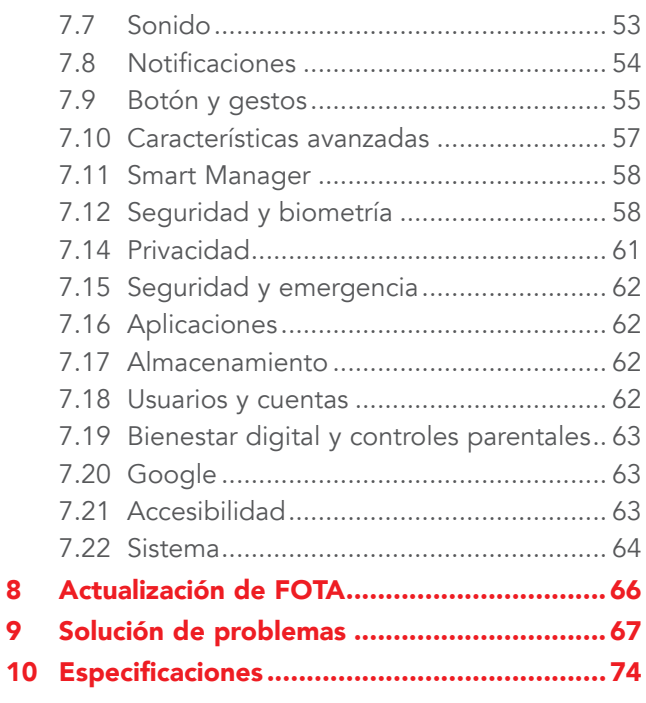

# 1 Su dispositivo.....

# **1.1** Botones y conectores

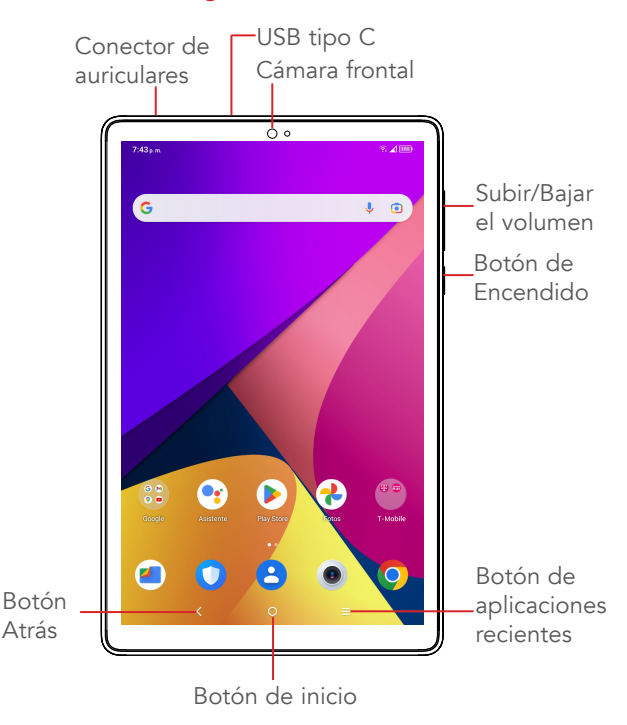

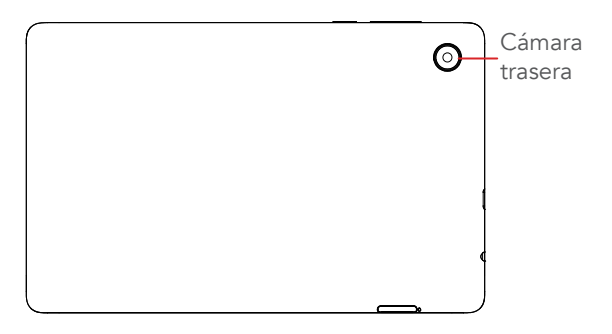

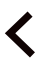

### Botón Atrás

• Pulse para volver a la pantalla anterior, o para cerrar un cuadro de diálogo, el menú de opciones, el panel de notificaciones etc.

### Botón de inicio

- • Desde cualquier aplicación o pantalla, toque para volver a la pantalla de Inicio.
- • Pulse prolongadamente para activar el Asistente de Google. Puede obtener ayuda como indicaciones e información sobre restaurantes en función del contenido detectado en la pantalla.

### Botón de aplicaciones recientes

• Toque para ver las aplicaciones a las que se ha accedido recientemente.

### Botón de Encendido

- · Pulse el botón de Encendido: Bloquea/ Ilumina la pantalla.
- Mantenga pulsados el botón de Encendido y el botón de Subir el volumen simultáneamente: Abra el menú con las opciones **Apagar**/ Reiniciar/Modo vuelo/Transmitir.
- · Mantenga pulsado el botón de Encendido y el de Bajar el volumen para realizar una captura de pantalla.
- · Mantenga pulsado el botón de Encendido para activar el Asistente de Google.
- Mantenga pulsado el botón de Encendido y el botón de Subir el volumen durante al menos 10 segundos para forzar el reinicio.
- • Pulse dos veces rápidamente el botón de **Encendido** para abrir la cámara y tomar una foto.

### Teclas de volumen

• Permiten ajustar el volumen multimedia mientras escucha música o se reproduce un video.

• Mientras usa la aplicación **Cámara**, pulse la tecla de *subir* o bajar el volumen para tomar una foto o mantenga pulsado para tomar varias fotos.

# **1.2** Puesta en marcha

# **1.2.1** Configuración

Inserte o extraiga la tarjeta microSD.

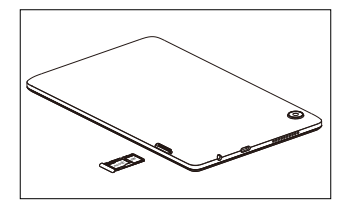

Cargar la batería

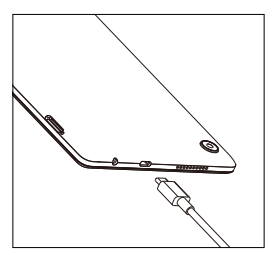

Se recomienda cargar la batería completamente (.).

El estado de carga se indica con un porcentaje que se muestra en la pantalla. El porcentaje aumenta a medida que se carga el dispositivo.

- $\phi$
- Para reducir el consumo y el gasto de energía, después de cargar la batería completamente, desconecte el cargador del enchufe, apague las aplicaciones Wi-Fi, GPS, Bluetooth, las que ejecuten Java cuando no estén en uso, disminuya el tiempo de la luz de fondo, etc.

# **1.2.2** Encendido del dispositivo

Si el dispositivo está apagado, mantenga pulsada el botón de **Encendido** hasta que se encienda, desbloquéelo (deslizar, PIN, contraseña, o patrón) si es necesario, y confirme.

# **1.2.3** Apagado del dispositivo

Mantenga pulsado los botones de **Encendido** y Subir el volumen simultáneamente hasta que aparezcan las opciones y, luego, seleccione Apagar.

# **1.3** Pantalla de Inicio

Puede mover los elementos que utiliza con más frecuencia (aplicaciones, atajos, carpetas y widgets) a la pantalla de inicio, para acceder rápidamente a ellos. Toque el botón **Inicio** para cambiar a la pantalla de Inicio.

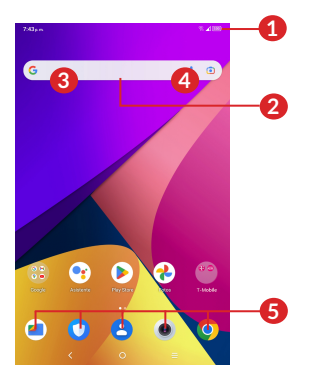

### **1** Barra de estado

- • Indicadores de estado/notificaciones
- • Deslice hacia abajo para abrir el panel de notificaciones.
- **2** Barra de búsqueda de Google
	- • Toque **3** para ingresar a la pantalla de búsqueda de texto.

• Toque **4** para ingresar a la pantalla de búsqueda de voz.

### **6** Bandeja de aplicaciones favoritas

- • Ingresar a la aplicación.
- • Presione prolongadamente para mover o cambiar una aplicación.

### Rotación automática de la pantalla

En la lista de aplicaciones, toque **Ajustes > Pantalla >** Rotación automática para activar la función.

## **1.3.1** Uso de la pantalla táctil

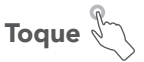

Para acceder a una aplicación, tóquela con el dedo.

# Pulsación prolongada  $\sqrt[8]{\ }$

Para ingresar a las opciones disponibles de un elemento, tóquelo y manténgalo pulsado. Por ejemplo, si selecciona un contacto de Contactos y lo mantiene pulsado, aparecerá una lista de opciones.

Arrastre

Mantenga pulsado un elemento y arrástrelo hasta otra ubicación.

# Deslice/Pase

Deslice la pantalla para desplazarse arriba y abajo por las aplicaciones, imágenes, páginas web, etc. También puede deslizar la pantalla horizontalmente.

# Deslice rápido

Es parecido a deslizar, pero a mayor velocidad.

# Pellizque/Extienda

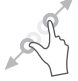

Coloque dos dedos en la superficie de la pantalla y sepárelos o acérquelos para reducir o ampliar la escala de un elemento de la pantalla.

Toque la pantalla dos veces para ampliar/reducir.

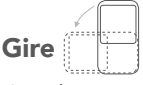

Cambie automáticamente la orientación de la pantalla de vertical a horizontal girando el dispositivo lateralmente para obtener una visión mejorada de la pantalla.

## **1.3.2** Barra de estado

Desde la barra de estado, puede visualizar el estado del dispositivo en el lado derecho y la información de las notificaciones en el lado izquierdo.

Deslice la barra de estado hacia abajo para ver las notificaciones y vuelva a deslizarla hacia abajo para abrir el panel de ajustes rápidos. Deslícela hacia arriba para cerrarla.

### Panel de notificaciones

Deslice hacia abajo la barra de estado para abrir el panel de notificaciones y leer información detallada.

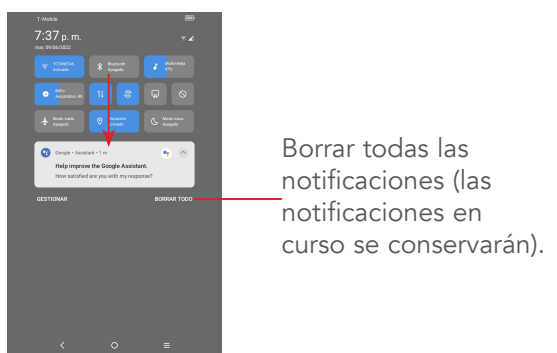

### Panel de ajustes rápidos

Deslice hacia abajo dos veces la barra de estado para acceder al panel de ajustes rápidos, desde donde podrá activar o desactivar funciones o cambiar modos tocando los iconos.

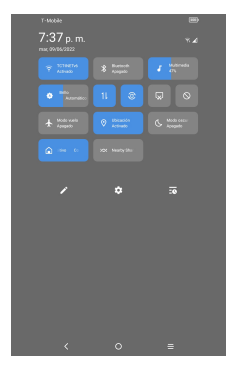

### **1.3.3** Bloquear y desbloquear la pantalla

Para proteger el dispositivo y su privacidad, puede bloquearlo creando un patrón, PIN, contraseña u otro.

### Para crear un patrón de desbloqueo de pantalla

- Desde la pantalla de inicio, toque Ajustes > Seguridad y biometría > Bloqueo de pantalla.
- • Establezca su patrón personal.

### Para bloquear la pantalla del dispositivo

Si el dispositivo permanece inactivo durante un período de tiempo, bloqueará automáticamente la pantalla y entrará en el modo de suspensión para ahorrar energía. Ingrese a Ajustes > Pantalla > Suspensión y seleccione un tiempo de espera de la pantalla. También puede bloquear manualmente la pantalla pulsando una vez el botón de encendido.

#### Para desbloquear la pantalla del dispositivo

Pulse el botón de *encendido* una vez para iluminar la pantalla, deslice hacia arriba y desbloquee la pantalla con el método que haya establecido.

Si ha elegido **Deslizar** como bloqueo de pantalla, pulse el botón de *encendido* para iluminar la pantalla y, a continuación, deslice hacia arriba para desbloquear la pantalla.

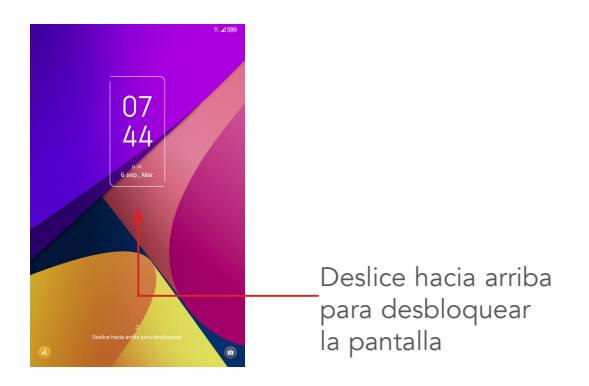

### **1.3.4** Personalizar la pantalla de Inicio

### Añadir

Pulse prolongadamente una carpeta, una aplicación o un widget y arrastre el elemento hacia el lugar que desee en la pantalla de Inicio.

### Colocar en otro lugar

Mantenga pulsado un elemento, arrástrelo hasta la posición deseada y luego suéltelo. Puede mover elementos tanto en la Pantalla de Inicio como en la bandeja Favoritos. Mantenga pulsado el icono de la izquierda o de la derecha de la pantalla para arrastrar el elemento a otra página de la pantalla de inicio.

### Eliminar

Pulse prolongadamente un elemento, arrástrelo hasta el icono *Eliminar y luego suéltelo*.

### Crear carpetas

Para mejorar la organización de atajos o aplicaciones, en la pantalla de Inicio y la bandeja de Favoritos, puede añadirlos a una carpeta colocando un elemento encima de otro. Para renombrar una carpeta, ábrala y toque la barra del nombre de la carpeta para ingresar el nuevo nombre.

### Personalización del fondo de pantalla

Mantenga pulsada el área vacía de la pantalla de Inicio y luego toque Fondos de pantalla para personalizar el fondo de pantalla.

### **1.3.5** Widgets y aplicaciones utilizadas recientemente

### Consultar los widgets

Mantenga pulsada el área vacía de la pantalla de Inicio y, a continuación, toque **Widgets** para mostrar todos los widgets.

Toque el widget seleccionado y deslícelo para llevarlo hasta la pantalla que desee.

### Consultar las aplicaciones utilizadas recientemente

Para consultar las aplicaciones usadas recientemente, toque la tecla **Aplicaciones recientes**  $\blacksquare$ . Toque una miniatura en la ventana para abrir la aplicación.

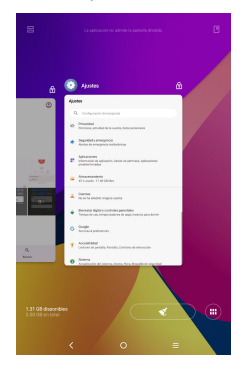

Toque una miniatura y deslícela hacia arriba para cerrar una aplicación.

Toque  $\bullet$   $\bullet$  en la parte inferior de la pantalla para cerrar todas las aplicaciones en ejecución.

Toque (**H**) para ver todas las aplicaciones en ejecución.

### **1.3.6** Ajuste de volumen

#### Usar el botón de volumen

Pulse el botón de **Volumen** para ajustar el volumen.

Desde la pantalla de Inicio, toque Ajustes > Sonido para establecer el volumen de los elementos multimedia, las notificaciones, las alarmas y más.

# **2** Entrada de texto

# **2.1** Uso del teclado en pantalla

### Ajustes del teclado en pantalla

Ingrese a Ajustes > Sistema > Idiomas y entrada de texto > Teclado virtual, toque el teclado que desea configurar y se activarán una serie de ajustes.

### Ajuste de la orientación del teclado en pantalla

Gire el dispositivo de vertical a horizontal para ajustar la orientación del teclado en pantalla. Puede ajustarla cambiando los ajustes (toque Ajustes > Pantalla > Rotación automática).

# **2.1.1** Gboard

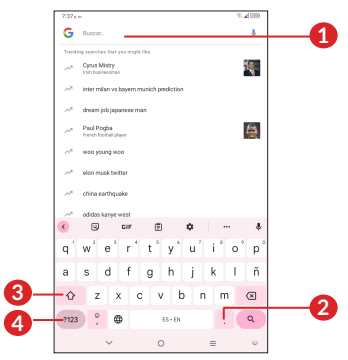

- **1** Ingresar texto o números.
- **2** Mantener pulsado para seleccionar símbolos.
- **3** Alternar entre los modos "abc/Abc"; pulsar dos veces para cambiar siempre al modo "ABC".
- **4** Alternar entre el teclado de símbolos y el numérico.

### **2.2** Edición de texto

Es posible editar los textos ingresados.

- • Mantenga pulsado o toque dos veces los textos que desee editar.
- • Arrastre las pestañas para cambiar los textos seleccionados.
- Aparecerán las siguientes opciones: Cortar, Copiar y Compartir.
- • Si previamente ha cortado o copiado cualquier texto, mantenga pulsada la zona junto al cursor y aparecerán las opciones Pegar y Seleccionar todo. Toque Pegar para pegar el texto en la ubicación actual.

# **3** Contacto

Contactos permite acceder de forma rápida y fácil al contacto con el que desea comunicarse.

Puede visualizar y crear contactos en el dispositivo y sincronizarlos con sus contactos de Gmail u otras aplicaciones de la web o de su teléfono.

# **3.1** Consultar los Contactos

Para ver los contactos, toque e de la bandeja de aplicaciones.

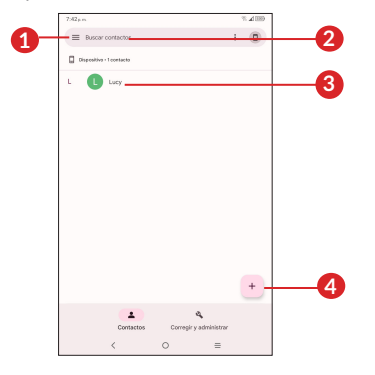

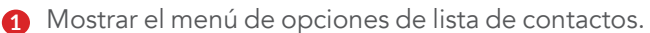

**2** Tocar aquí para buscar en los contactos

**3** Mantener pulsado para seleccionar los contactos que desea eliminar

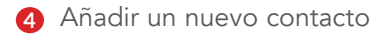

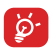

Los contactos borrados también se eliminarán de otras aplicaciones del teléfono o Internet la próxima vez que sincronice el teléfono.

# **3.2** Añadir un contacto

Toque  $\leftarrow$  en la lista de contactos para crear un contacto nuevo.

Deberá introducir el nombre del contacto junto con otra Información. Para pasar de un campo a otro, desplácese hacia arriba o hacia abajo en la pantalla.

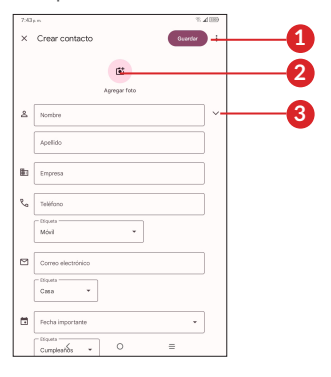

**1** Al finalizar, toque el icono para guardar

- **2** Seleccione una imagen o tome una foto para el contacto
- **3** Toque aquí para abrir las etiquetas disponibles

### Añadir a/eliminar de Favoritos(1)

Para añadir un contacto a Favoritos, puede tocar un contacto para ver los detalles y, luego, tocar  $\overline{\mathbf{x}}$  para añadir el contacto a Favoritos.

Para eliminar un contacto de Favoritos, toque  $\blacklozenge$  en la pantalla de detalles de contactos.

# **3.3** Editar contactos

Para editar la información de un contacto, toque en la pantalla de detalles del contacto.

Cuando termine, toque **Guardar** para quardar.

(1) Sólo se pueden añadir a Favoritos los contactos del dispositivo y de la cuenta.

# **3.4** Uso de Quick Contact for Android

Toque un contacto para abrir el panel de contactos rápidos para Android.

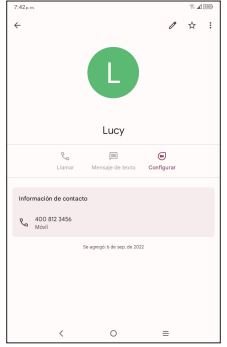

Los iconos disponibles en la barra de Contacto rápido dependerán de la información que tenga del contacto y de las aplicaciones y cuentas del dispositivo.

Este dispositivo permite importar contactos del almacenamiento interno del dispositivo y también exportarlos del dispositivo mediante un archivo .vcf que se puede compartir con otras personas.

#### Importar contactos:

En la pantalla Contactos, pulse Solucionar y gestionar para abrir el menú de opciones. Toque Importar desde archivo

### Para exportar y compartir contactos:

En la pantalla Contactos, pulse Solucionar y gestionar para abrir el menú de opciones. Toque Solucionar y gestionar > Exportar a archivo > Elegir cuenta, toque **Exportar a archivo .vcf**,  $y$  los contactos se exportarán a un archivo .vcf. Puede cambiar el nombre del archivo .vcf antes de GUARDAR.

Puede compartir uno o varios contactos con otras personas enviando la información del contacto a través de Bluetooth o Gmail.

Toque y mantenga pulsado el contacto que desee compartir, toque « Compartir en la pantalla de información del contacto y seleccione la aplicación para realizar esta acción.

## **3.5** Visualizar contactos

En la pantalla de contactos, toque Solucionar y gestionar y, a continuación, toque Ajustes > Ordenar por para elegir si desea ordenar los contactos por nombre o por apellido. También puede ajustar el formato del nombre (con el nombre primero o con el apellido primero). Además, también puede elegir el tema con el que se mostrará el contacto: claro, oscuro o el predeterminado del sistema.

# **3.6** Sincronizar contactos

Es posible sincronizar contactos, datos y otra información desde distintas cuentas en función de las aplicaciones instaladas en el dispositivo.

Para añadir una cuenta, toque Solucionar y gestionar en la pantalla del contacto y, a continuación, toque Ajustes > Cuentas > Añadir cuenta.

Debe seleccionar el tipo de cuenta que va a añadir, como DUO, Exchange, Google, etc.

Al igual que otras configuraciones de cuenta, deberá ingresar información detallada, tales como el nombre de usuario, la contraseña, etc.

Puede eliminar una cuenta del dispositivo, así como toda la información asociada. Toque la cuenta que desea eliminar y seleccione ELIMINAR CUENTA.

### Sincronización automática

Toque **Solucionar y gestionar** en la pantalla del contacto y, a continuación, toque Ajustes > Cuentas, ingrese a la pantalla Usuarios y cuentas, toque en su cuenta y, luego, toque **Sincronizar cuenta** para sincronizar los contactos.

# **4** Calendario, reloj y calculadora.......................

# **4.1** Calendario

Puede utilizar el **Calendario** para realizar un seguimiento de las reuniones y citas importantes, entre otros.

Para ver el calendario y crear eventos, abra la carpeta de las aplicaciones de Google en la pantalla de Inicio y, a continuación, toque Calendario.

### **4.1.1** Vista multimodo

Puede visualizar el Calendario por Eventos, Día, **Semana** o por **Mes**. Toque  $\equiv$  para seleccionarlo.

### **4.1.2** Para crear nuevos eventos

Puede añadir nuevos eventos desde cualquier vista del Calendario.

- $\bullet$  Toque  $+$  .
- • Complete toda la información necesaria para este evento nuevo. Si se trata de un evento que dura todo un día, seleccione **Todo el día**.
- • Invite a personas al evento. Escriba las direcciones de correo electrónico de las personas que desee invitar separadas con comas. Estas recibirán una invitación de Calendario y de Correo electrónico.
- Cuando haya terminado, toque Guardar en la parte superior de la pantalla.

Para crear rápidamente un evento desde la pantalla de vista semanal, toque un punto vacío para seleccionar el área de destino (que pasará a ser ) y toque el cuadro de diálogo emergente para editar el evento.

### **4.1.3** Para eliminar o editar un evento

Para eliminar o editar un evento, toque el evento para ingresar a la pantalla de detalles. Toque  $\mathscr /$  para editar el evento o toque : y, a continuación, Eliminar para eliminarlo.

### **4.1.4** Recordatorio de evento

Si se establece un recordatorio para un evento, el icono de evento futuro **ando** aparecerá en la barra de estado como notificación cuando llegue la hora del recordatorio.

Deslice hacia abajo la barra de estado para abrir el panel de notificaciones y, a continuación, toque el nombre del evento para ver la lista de notificaciones del Calendario.

Toque el botón **Atrás** para mantener los recordatorios en estado pendiente en la barra de estado y en el panel de Notificaciones.

# **4.2** Reloj

El dispositivo tiene un reloj incorporado. Deslice el dedo hacia arriba en la pantalla de Inicio y luego toque Reloj.

# **4.2.1** Reloj

Para ver el reloj mundial, toque **Reloj** en la pantalla.

Toque  $(\pm)$  para añadir una ciudad.

# **4.2.2** Alarma

En la pantalla del reloj, toque Alarma en la pantalla.

Active para habilitar la alarma.

Toque  $( + )$  para añadir una nueva alarma:

Toque una alarma existente para acceder a la pantalla de edición de alarmas.

Para eliminar una alarma, mantenga pulsada la alarma existente durante unos segundos y, a continuación, toque  $\Box$  para eliminarla.

# **4.2.3** Temporizador

En la pantalla del reloj, toque **Cronómetro**.

- • Ingrese el tiempo. El tiempo debería aparecer en una secuencia numérica de horas, minutos y segundos.
- Toque  $\left( \blacktriangleright \right)$  para iniciar la cuenta atrás.

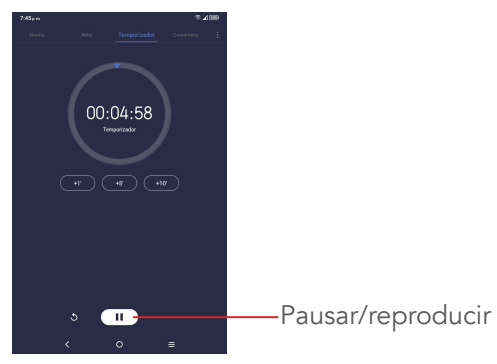

# **4.2.4** Cronómetro

En la pantalla del reloj, toque **Cronómetro**.

- Toque  $\blacktriangleright$  para iniciar el cronómetro.
- Toque **(1)** para ver una lista de registros según la hora de actualización.
- 32 • Toque  $(II)$  para detener el tiempo total y los tiempos de vuelta. Sólo se volverán a iniciar tras tocar  $\left( \quad \blacktriangleright$

 $\bullet$  Toque  $\bullet$  para eliminar el registro.

# **4.2.5** Configurar los ajustes del Reloj

Toque • y, a continuación, toque **Ajustes** para acceder a los ajustes de Reloj y Alarmas.

# **4.3** Calculadora

Para resolver problemas matemáticos con la Calculadora, deslice hacia arriba desde la pantalla de Inicio y, a continuación, toque Calculadora.

Hay dos paneles disponibles: Panel de funciones básicas y Panel de funciones avanzadas. Toque  $\left(\begin{matrix} 1 \\ 0 \end{matrix}\right)$  o para alternar entre los paneles y seleccione una de las dos opciones siguientes:

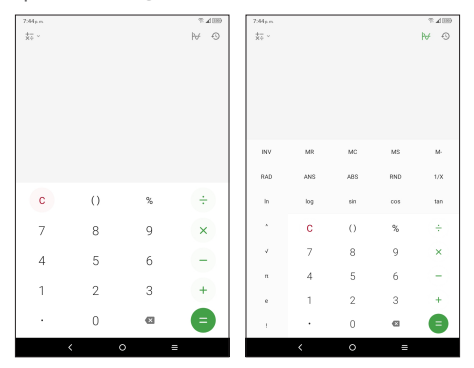

Toque C para eliminar todo de una vez.

# Aplicaciones multimedia ..

# **5.1** Cámara

Para tomar una foto o un video, toque  $\bullet$  en la pantalla de Inicio.

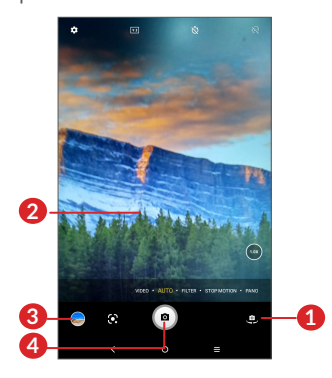

- Cambiar entre cámara frontal y trasera.
- Separe los dedos para ampliar o pellízquelos para reducir.
- Ver las fotos o los videos realizados.
- Tomar una foto.

### Para tomar una foto

Toque (a) para capturar. La foto se guardará automáticamente. También puede mantener pulsado para tomar disparos en ráfaga.

#### Para grabar un video

Toque VIDEO para cambiar el modo de cámara a video y, a continuación, toque  $\odot$  para iniciar la grabación de video. También puede tocar el icono de la derecha **a** para tomar una foto durante la grabación del video.

Toque  $\left(\mathbf{u}\right)$  para poner en pausa la grabación de video y toque  $\odot$  para continuar. Toque  $\odot$  para detener la grabación. El video se guardará automáticamente.

### **5.2** Fotos

Fotos sirve de reproductor multimedia para ver fotos y reproducir videos. Además, se puede elegir entre un conjunto de operaciones avanzadas para las fotos y videos.

Para ver las fotos que ha tomado, deslice hacia arriba desde la pantalla de Inicio y, a continuación, toque Fotos.

Las fotos y los videos se visualizan en los álbumes.

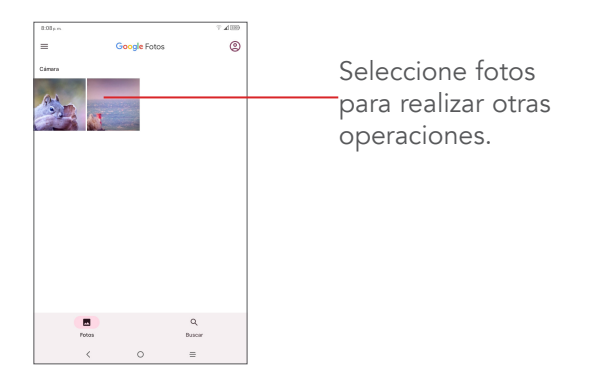

### Trabajar con fotos

Busque la foto con la que desee trabajar y tóquela para ingresar a la vista de pantalla completa.

- 
- Toque  $\mathbb{Z}_n^2$  para compartir la imagen.
- 

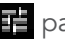

Toque **para editar la imagen o el video.** 

Toque  $\mathbf{u}$  para eliminar esta foto.

Toque **Q** para activar Google Lens y que aparezca información relevante relacionada con la foto que identifica mediante un análisis visual basado en una red neuronal.

Toque • en la esquina superior derecha de la pantalla para seleccionar Usar como para establecer la imagen como foto del contacto o fondo de pantalla.
#### Funcionamiento en lotes

Fotos ofrece una función de selección múltiple para trabajar con fotos o videos en lotes.

En la pantalla **Fotos**, mantenga pulsados una foto o un video para activar el modo de funcionamiento en lotes y toque otros videos/imágenes con los que desee trabajar. Toque **u** para eliminar los archivos seleccionados. Toque <sub>se</sub> para compartir los archivos seleccionados.

# **6** Aplicaciones de Google

Las aplicaciones de Google están preinstaladas en su dispositivo para mejorar la eficiencia del trabajo y ayudarle a disfrutar de la vida.

En este manual ser describen brevemente las aplicaciones. Para obtener instrucciones detalladas y guías de usuario, consulte las páginas web relacionadas o la introducción proporcionada en las aplicaciones.

Se recomienda que se registre con una cuenta de Google para disfrutar de todas las funciones.

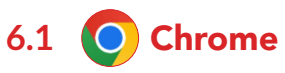

Un navegador web con el que navegar por Internet.

Mediante su cuenta de Google, puede sincronizar sus marcadores, historial de navegación y ajustes con el resto de dispositivos que tengan el navegador instalado.

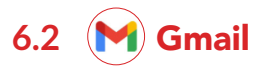

Como servicio de correo electrónico basado en web de Google, Gmail se configura la primera vez que se configura el dispositivo. Con esta aplicación, podrá enviar y recibir correos electrónicos, ordenarlos por etiquetas, archivarlos, etc. Los correos electrónicos se pueden sincronizar automáticamente con su cuenta de Gmail.

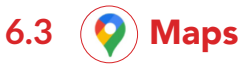

Google Maps ofrece imágenes por satélite, información del tráfico en tiempo real y planificación de rutas para desplazarse a pie, en coche o en transporte público. Utilizando esta aplicación, puede obtener su propia ubicación, buscar un lugar y obtener sugerencias de rutas para sus desplazamientos.

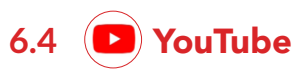

YouTube es una aplicación de uso compartido de videos que permite a los usuarios cargar, ver y compartir videos. Los contenidos disponibles incluyen videoclips, clips de TV, videos musicales y otros contenidos como video blogging, cortos originales y videos educativos. Su función de streaming permite comenzar a mirar videos casi al mismo tiempo en que empiezan a descargarse de Internet.

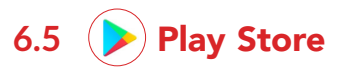

Sirve como tienda oficial de aplicaciones para el sistema operativo Android, donde los usuarios pueden buscar y descargar juegos y aplicaciones. Hay aplicaciones gratuitas y de pago.

En la Play Store, puede buscar la aplicación deseada, descargarla y seguir las instrucciones de instalación para instalarla. También se puede desinstalar una aplicación, actualizar una aplicación o gestionar las descargas.

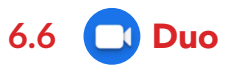

Aplicación móvil de videochat. Una vez verificados los números de teléfono, los usuarios pueden realizar videollamadas fácilmente desde la lista de contactos.

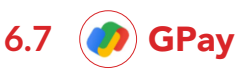

Gpay es un monedero electrónico que se puede usar para recargar el número de teléfono, pagar (por ejemplo, la factura de la luz, el gas o el agua) y para adquirir billetes de tren desde el propio número de teléfono. Para usar Gpay, tiene que registrarse con la aplicación móvil Gpay (que encontrará en la Google Play Store). Una vez que se haya registrado, podrá realizar todo tipo de pagos.

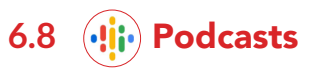

Google podcasts es una aplicación que integra programas de audio, como una radio hablada, pero a la que se puede suscribir desde su teléfono/tablet y escuchar el contenido cuando lo desee.

Con Google podcasts, podrá descubrir podcasts de su agrado, personalizar su experiencia de oyente y escuchar contenido desde cualquier parte.

# **6.9** Google One

La aplicación Google One le permite hacer una copia de seguridad de su dispositivo y gestionar su almacenamiento en la nube de Google.

# **7** Ajustes ..........................

Ingrese a Ajustes deslizando hacia arriba la pantalla de Inicio y tocando **Ajustes**.

También puede deslizar hacia abajo desde el panel de notificaciones y tocar to.

## **7.1** Wi-Fi

Puede conectarse a Internet cuando el dispositivo se encuentre dentro del alcance de una red inalámbrica. Es posible utilizar Wi-Fi en el dispositivo aunque no tenga una tarjeta SIM insertada.

#### Para activar la función Wi-Fi y conectarse a una red inalámbrica

- $\bullet$  Toque Ajustes > Wi-Fi.
- Active **D**.
- • Una vez que la red Wi-Fi esté activada se mostrará una lista de las redes Wi-Fi detectadas.
- • Toque una red Wi-Fi para conectarse a ella. Si la red que ha seleccionado es segura, se le exigirá que ingrese una contraseña u otras credenciales (puede entrar en contacto con los operadores de red para obtener información detallada). Cuando termine, toque CONECTAR.

#### Para añadir una red Wi-Fi

Cuando la función Wi-Fi esté activada, podrá añadir redes Wi-Fi según sus preferencias.

- $\bullet$  Toque Ajustes > Wi-Fi.
- Toque Añadir red.
- • Escriba el nombre de la red y toda la información de red necesaria.
- Toque CONECTAR.

#### Olvidar una red Wi-Fi

A continuación se exponen los pasos necesarios para evitar la conexión automática a las redes que ya no desee utilizar.

- • Active la función Wi-Fi, si no está activa.
- • En la pantalla Wi-Fi, toque el nombre de la red guardada.
- Toque **BORRAR** en el cuadro diálogo que se abre.

# **7.2** Bluetooth

Bluetooth es una tecnología de comunicación inalámbrica de corto alcance que le permite intercambiar datos o conectarse a otros dispositivos Bluetooth para varios usos.

#### Cómo activar el Bluetooth

- Toque Ajustes > Bluetooth.
- Active el Bluetooth  $\blacksquare$ .

El nombre del dispositivo y los otros dispositivos disponibles se mostrarán en la pantalla.

#### Cambiar el nombre del dispositivo

- Toque Ajustes > Bluetooth.
- • Toque Nombre del dispositivo.
- Escriba un nombre y toque CAMBIAR EL NOMBRE para confirmar.

#### Para sincronizar o conectar el dispositivo con un dispositivo Bluetooth

Para poder intercambiar datos con otro dispositivo, debe activar Bluetooth y sincronizar el dispositivo con el dispositivo Bluetooth con el que desee realizar el intercambio.

- Toque Ajustes > Bluetooth.
- • Toque + Vincular nuevo dispositivo.
- Toque un dispositivo Bluetooth de la lista con el que desee vincular su dispositivo.
- • En el cuadro de diálogo que se abrirá, toque VINCULAR para confirmar.
- • Si se realiza correctamente la vinculación, su dispositivo se conectará al otro dispositivo.

#### Para cancelar la sincronización del teléfono de un dispositivo Bluetooth

- Toque  $\bullet$  junto al dispositivo cuya vinculación desea cancelar.
- Toque OLVIDAR para confirmar.

# **7.3** Red móvil

Datos en roaming: conéctese al servicio de datos al utilizar el roaming.

Red: active esta opción y la red se seleccionará automáticamente en su dispositivo.

APN: determina qué método de acceso utiliza su dispositivo para acceder a la red.

# **7.4** Conexiones

### **7.4.1** Modo vuelo

Active el **Modo vuelo p**para desactivar simultáneamente todas las conexiones inalámbricas, incluidas Wi-Fi y Bluetooth, entre otras.

### **7.4.2** Módem y punto de acceso móvil

**Para compartir la conexión de datos de su dispositivo a través de USB y Bluetooth, ingrese a** Ajustes > Conexiones > Punto de acceso Wi-Fi y módem **y**  active estas funciones.

### **7.4.3** Uso de datos

Toque Ajustes > Conexiones > Uso de datos para comprobar el uso total de los datos y el uso de los datos de cada aplicación.

También puede establecer restricciones de red, toque el nombre de la red Wi-Fi, y establezca los datos Wi-Fi en Automático, Restringidos y No restringidos.

### **7.4.4** VPN

Las redes privadas virtuales (VPN) permiten conectarse a los recursos de una red local protegida desde el exterior. Las empresas, escuelas y otras instituciones suelen utilizar VPN para que sus usuarios puedan acceder a recursos de redes locales cuando no están dentro de la red o cuando están conectados a una red inalámbrica.

#### Para añadir una VPN

- Toque Ajustes > Conexiones > VPN  $y$ , a continuación, toque  $+$ .
- En la pantalla que aparece, siga las instrucciones del gestor de la red para configurar los componentes de ajustes de VPN.
- Toque **GUARDAR**.

Se añadirá la VPN a la lista de la pantalla Configuración de red VPN.

#### Conectarse o desconectarse de una VPN

Para conectarse a una VPN:

- Toque Ajustes > Conexiones > VPN.
- Se mostrarán las VPN que haya añadido. Toque la VPN a la que se desee conectar.
- • En el cuadro de diálogo que se abrirá, ingrese las credenciales solicitadas y toque CONECTAR.

Para desconectarse de una VPN:

• Toque la VPN de la que se desee desconectar. En el cuadro de diálogo que se abrirá, toque DESCONECTAR.

#### Para editar o suprimir una VPN

Para editar una VPN:

- • Toque Ajustes > Conexiones > VPN.
- Se mostrarán las VPN que haya añadido. Toque el icono **d**i junto a la VPN que desee editar.
- Cuand la haya editado, toque **GUARDAR**.

Eliminar una VPN:

• Toque el icono  $\bullet$  junto a la VPN seleccionada y, a continuación, toque OLVIDAR para eliminarla.

• 

# **7.4.5** DNS privada

Toque para seleccionar el modo DNS privada.

# **7.4.6** Difusión

Esta función puede transmitir el contenido de su dispositivo en la televisión o en otro dispositivo que admita video a través de una conexión Wi-Fi.

- • Toque Ajustes > Conexiones > Transmitir .
- • Toque el nombre del dispositivo que desea conectar.

Nota: antes de usar esta función, el dispositivo debe de estar conectado a una red Wi-Fi.

# **7.4.7** Conexión USB

Con el cable USB, puede transferir archivos multimedia y otros archivos entre su computadora y el almacenamiento interno del teléfono. Toque Ajustes > Conexiones > conexión USB, seleccione Cargar este dispositivo, Transferir archivos o Transferir fotos (PTP).

# **7.4.8** Imprimir

Toque Impresora para activar los Servicios de impresión. Puede seleccionar el Servicio de impresión predeterminado o seleccionar Añadir servicio.

### **7.4.9** Chromebook

Chromebook es un nuevo tipo de computadora diseñada para ayudarle a acabar sus tareas de forma más fácil y rápida. Funciona con Chrome OS, un sistema operativo que cuenta con almacenamiento en la nube, las mejores integraciones de Google y varias capas de seguridad. Toque Ajustes > Conexiones > Chromebook y siga las instrucciones para activar Chromebook

### **7.4.10** Compartir con dispositivo cercano

Compartir con dispositivo cercano es un servicio para enviar y recibir archivos entre dispositivos Android. Cuando utilice la función Compartir con dispositivo cercano, que le permite compartir contenido, aparecerá una lista de dispositivos en las inmediaciones. Cuando toca a un receptor, se le notificará con la opción de aceptar o rechazar el archivo que está compartiendo. Después, Compartir con dispositivo cercano de Google escogerá automáticamente el mejor protocolo en función de su velocidad y su facilidad para compartir entre Bluetooth, Bluetooth de baja energía, WebRTC o Wi-Fi punto a punto. Eso significa que puede usar Compartir con dispositivo cercano incluso si está completamente desconectado de la red.

Toque **para activar la opción Compartir con** dispositivo cercano. También se puede activar la opción de Compartir con dispositivo cercano en el panel de ajustes rápidos.

Puede añadir una cuenta y cambiar el nombre de su dispositivo, además de elegir la visibilidad del dispositivo para cada contacto o mantenerlo oculto.

Mantenga pulsado el archivo que desea compartir y toque  $\leq$  > ( $\infty$  NEARBY), luego toque el aparato que le aparece visible a su dispositivo y con el que desea compartir.

Importante: Si quiere que los contactos puedan ver su dispositivo, acceda primero a su cuenta de Google.

### **7.4.11** Android Auto:

Permite utilizar aplicaciones en la pantalla del coche.

### **7.5** Pantalla de Inicio y pantalla de bloqueo

Fondos de pantalla: puede escoger entre los fondos de pantalla predeterminados o usar sus fotos como fondo de pantalla.

Temas: puede escoger el estilo del tema (redondo, cuadrado o libre).

#### Ajustes de la pantalla de Inicio

- Estilo de pantalla de Inicio: establezca el estilo que prefiera para la pantalla de Inicio.
- Cuadrícula de pantalla de Inicio: establezca su cuadrícula preferida para la pantalla de Inicio (6x5, 5x5, 6x4 o 5x4).
- Completar celdas vacías: rellena automáticamente las celdas vacías cuando se mueven las aplicaciones de lugar.
- Google Feed: muestra el servicio de noticias al deslizar a la derecha desde la pantalla de Inicio.
- Aplicaciones recientes: muestra las aplicaciones utilizadas recientemente en la bandeja.
- Iconos de la aplicación: puede seleccionar si desea que, cuando haya notificaciones, aparezcan con número o sin número.
- Añadir icono a la pantalla de inicio: cuando se descargan aplicaciones de la Google Play Store, el icono de la aplicación se añade a la bandeja de aplicaciones de forma predeterminada. Si desea que sus aplicaciones descargadas aparezcan en la página de inicio, active Añadir icono a la pantalla de Inicio.
- Efecto de desenfoque del fondo de pantalla: puede desenfocar parcialmente el fondo de pantalla.

Aplicación de Inicio predeterminada: puede personalizar su aplicación de inicio.

Estilo de bloqueo de pantalla: seleccione entre estilo TCL (predeterminado) o estilo clásico.

Notificaciones en la pantalla de bloqueo: seleccione si desea mostrar todas las notificaciones o si prefiere no mostrar ninguna.

Atajo de la pantalla de bloqueo: active o desactive la opción para mostrar el atajo cuando la pantalla está bloqueada.

Mensaje de bloqueo de pantalla: establezca el mensaje que aparece cuando la pantalla está bloqueada.

Activar pantalla para notificaciones: active la opción **OD**, la pantalla se encenderá cuando se reciban nuevas notificaciones.

# **7.6** Pantalla

Puede ajustar el nivel de brillo de la pantalla arrastrando el control deslizante de brillo, o bien puede tocar para activar **Brillo adaptado** y optimizar el nivel de brillo en función de la luz disponible.

Active el **Modo oscuro**, y el fondo de la pantalla se oscurecerá, mientras que el texto se volverá blanco.

Active el **Modo de comodidad visual**, que filtra la luz azul y ajusta la temperatura de color de la pantalla para reducir la fatiga visual, también puede programar cuándo desea que se active el Modo de comodidad visual.

Modo lectura: En el modo de lectura, la pantalla se vuelve monocromática para imitar los libros físicos.

Suspensión de pantalla: puede establecer un intervalo de tiempo de inactividad.

Tamaño de letra: toque el tamaño de letra y arrastre el control deslizante para ampliar o reducir el texto en la pantalla.

Para que el contenido de la pantalla gire cuando se gira el dispositivo, toque Rotación automática.

Barra de estado: toque Pantalla > Barra de estado, luego active v podrá ver la velocidad de la red y el porcentaje de la batería en la esquina superior derecha de la pantalla. Active para plegar el icono de notificación y así todos los iconos de notificación se ocultarán en un icono separado.

# **7.7** Sonido

Volumen: ajuste el volumen del timbre, de las notificaciones, de los archivos multimedia y de la alarma, o puede activar el modo silencioso.

- Tono: establezca los tonos del dispositivo, de notificaciones y de la alarma.
- • Interrupciones: puede activar este modo de forma programada para que las notificaciones se silencien (excepto las alarmas), y el dispositivo no se activará cuando la pantalla esté apagada.
- Modo auriculares: el tono sólo se oirá por los auriculares si están conectados.
- Más ajustes de sonido: puede establecer tonos para sonidos de encendido, alertas de emergencia, bloqueo de pantalla y tono táctil.

# **7.8** Notificaciones

- Identificación de iconos de la aplicación: puede escoger si desea mostrar las identificaciones de los iconos (con un número o un punto rojo) cuando las aplicaciones reciben nuevas notificaciones.
- En la pantalla de bloqueo: seleccione si desea mostrar todas las notificaciones o si prefiere no mostrar alguna.
- Ajustes rápidos de la pantalla de bloqueo: active  $\Box$  y el panel de ajustes rápidos se podrá arrastrar hacia abajo incluso en la pantalla de bloqueo.
- Carpeta de iconos de notificación: active  $\Box$  y todos los iconos de notificación se ocultarán en un icono separado.
- Notificación en miniatura: active v las notificaciones se mostrarán en forma de bola de vista previa. Haga clic para abrir una ventana flotante y responder a un mensaje sin interrumpir su tarea.
- • Gestionar notificaciones de aplicaciones: puede configurar si desea bloquear las notificaciones de una aplicación.
- Historial de notificaciones: active  $\Box$  para ver las notificaciones más recientes y las notificaciones postergadas.

# **7.9** Botón y gestos

#### Navegación del sistema

Navegación por botones: elija el orden de los iconos que prefiera.

Navegación por gestos: para retroceder, deslice hacia el interior desde el lado izquierdo o derecho de la pantalla; para ir a la pantalla de Inicio, deslice hacia arriba desde la parte inferior de la pantalla; para abrir las aplicaciones recientes, deslice hacia arriba desde la parte inferior y mantenga pulsado durante más de

0,3 segundos; para cambiar entre las aplicaciones recientes, deslice hacia la izquierda o la derecha en la zona de la barra inferior.

Más: para volver atrás, seleccione "volver desde la parte inferior", o elija "volver desde la parte inferior" y active para ocultar la barra de guía de gestos.

#### Gesto

En este menú podrá definir gestos para realizar operaciones de forma más cómoda y rápida.

Toque Dar la vuelta para silenciar, luego active  $\Box$  y podrá dar la vuelta a la tablet para silenciar los sonidos de posponer la alarma.

Captura de pantalla con 3 dedos, active  $\Box$  y podrá hacer una captura de pantalla deslizando hacia abajo 3 dedos simultáneamente.

Captura de pantalla regional con 3 dedos, active **D** y podrá hacer una captura de pantalla regional pellizcando 3 dedos.

Gesto de pantalla dividida: active v el modo de pantalla dividida se activará deslizando hacia arriba 3 dedos.

#### Botón de Encendido

Inicio rápido de la cámara: active v podrá abrir rápidamente la cámara pulsando dos veces el botón de encendido.

Menú con el botón de Encendido: pulse el botón de Encendido y el botón de subir el volumen para mostrar los controles rápidos. En una casa inteligente, permite a todos los propietarios de cuentas de Google controlar todos sus dispositivos conectados compatibles a través de la aplicación Google Home y el Asistente de Google. En los accesos directos a las aplicaciones, puede añadir un máximo de 4 aplicaciones para realizar operaciones rápidas y cómodas.

### **7.10** Características avanzadas

- • Recomendación inteligente de aplicaciones: después de conectar los auriculares o altavoces, recibirá recomendaciones con aplicaciones compatibles en la pantalla de aplicaciones en función de sus hábitos de uso.
- • Protección de privacidad: cuando las aplicaciones acceden a sus datos privados, como sus SMS o su calendario, el sistema proporcionará a las aplicaciones la información falsa que corresponda para proteger su privacidad.

• Pantalla de Grabación: activa la pantalla de grabación en el panel de ajustes rápidos para establecer la resolución del video, si va a usar sonido o no y si quiere o no grabar la interacción táctil en Características avanzadas.

# **7.11** Smart Manager

Smart Manager asegura que su dispositivo funcione en forma óptima al escanear y optimizar automáticamente el uso de datos para preservar los niveles de la batería, gestionar el almacenamiento y protegerse contra las amenazas a la seguridad. También puede configurar algunos ajustes manuales para una mayor optimización.

# **7.12** Seguridad y biometría

#### Estado de seguridad

- Google Play Protect: Play Protect comprueba de forma periódica sus aplicaciones y su dispositivo para detectar comportamientos dañinos. Se le notificará si se encuentra cualquier riesgo de seguridad.
- Encontrar mi dispositivo: active  $\Box$  para ayudarle a ubicar su dispositivo de forma remota. Si lo pierde, también puede ayudarle a mantener la seguridad de sus datos.
- Actualización de seguridad: para buscar actualizaciones del sistema.
- Actualización del sistema de Google Play: pulse Verificar si hay actualizaciones para comprobar la versión del sistema de Google Play.

#### Seguridad del dispositivo

- • Bloqueo de la pantalla: Escoja un bloqueo de la pantalla, como Ninguno, Deslizar, Patrón (trazar un patrón de desbloqueo), Pin (establecer un PIN) o Contraseña (establecer una contraseña).
- • Bloqueo facial: Este es un método de bloqueo de la pantalla de respaldo, puede escoger Rostro + Patrón, Rostro + PIN y Rostro + Contraseña.
- • Bloqueo predictivo: Bloqueo predictivo mantiene el dispositivo desbloqueado cuando está a salvo con usted y bloqueado cuando detecta que lo ha dejado.

#### Privacidad y seguridad

• Protección de privacidad le envía un recordatorio cuando se detecta un comportamiento sensible, protegiendo su información personal y generando un registro de seguridad.

#### **Otros**

También puede establecer las aplicaciones Gestión de dispositivos, Cifrado y credenciales, Agentes fiables y Anclaje de pantalla en Ajustes > Seguridad y biometría.

- Si activa aplicaciones en Gestión de dispositivos permitirá que **Encontrar mi dispositivo** bloquee o borre un dispositivo perdido.
- Bloqueo de la tarjeta SIM: primero debe establecer un PIN para bloquear la tarjeta SIM. Este PIN se puede modificar.
- Cifrado y credenciales: puede ver en su dispositivo la información sobre cifrado y credenciales.
- Agentes fiables es un servicio que indica al sistema si el entorno actual del dispositivo es de confianza. Cuando un agente fiable piensa que el entorno actual es de confianza, se lo notificará al sistema mediante una devolución de llamada, y el sistema decidirá como omitir la configuración de seguridad del dispositivo. Aquí tiene un ejemplo típico, cuando se encuentra en un entorno de confianza, el sistema otorga al usuario la posibilidad de omitir la pantalla de bloqueo.

El anclaje de pantalla es una función de anclaje de aplicaciones en los dispositivos que facilita el bloqueo de una aplicación en la pantalla del dispositivo y restringe el acceso a otras funciones y aplicaciones del dispositivo por parte del usuario.

# **7.13** Ubicación

Toque aquí para establecer si desea permitir que una aplicación acceda a la ubicación de su dispositivo. Puede establecer que se permita el acceso continuo o sólo mientras la aplicación está en uso.

# **7.14** Privacidad

Para proteger su privacidad, puede establecer que una aplicación pueda acceder o tenga prohibido el acceso a su ubicación, contactos, etc., además de si mostrar o no contraseñas o elegir las actividades e información que desea que guarde Google.

# **7.15** Seguridad y emergencia

Alertas de Emergencia Inalámbricas: AEI es un sistema público de seguridad que permite al dispositivo recibir mensajes tipo texto según su ubicación geográfica que le alertan de amenazas inminentes a la seguridad en su zona.

# **7.16** Aplicaciones

Toque para ver los detalles acerca de las aplicaciones instaladas en su dispositivo, para gestionar su uso de datos y forzar su cierre.

En el menú Gestor de permisos de una aplicación, puede garantizar permisos para la aplicación, como por ejemplo permitir que la aplicación acceda a su cámara, contactos, ubicación, etc.

# **7.17** Almacenamiento

Utilice estos ajustes para controlar el espacio total y el disponible en el dispositivo y en la tarjeta microSD.

## **7.18** Usuarios y cuentas

Toque **Añadir cuenta** para añadir una cuenta para su dispositivo, puede escoger la cuenta de la aplicación disponible como cuenta.

Toque Datos de sincronización automática para activar la opción, que le permitirá a las aplicaciones actualizar los datos automáticamente.

Información de emergencia: añada la información médica y los contactos de emergencia para ayudar a los primeros en responder en una emergencia. Cualquiera puede leer esta información desde la pantalla de bloqueo y marcar a sus contactos tocando su nombre, sin necesidad de desbloquear la tablet.

# **7.19** Bienestar digital y controles parentales

En este menú puede consultar cuánto tiempo ha pasado usando el dispositivo e incluso cada aplicación. También es posible personalizar el límite de tiempo que se puede usar el dispositivo. Además, los padres pueden restringir el tiempo de uso de sus hijos para gestionar sus hábitos de navegación.

# **7.20** Google

Toque aquí para configurar su cuenta de Google y los ajustes de los servicios.

# **7.21** Accesibilidad

Utilice los ajustes de Accesibilidad para configurar cualquier complemento de accesibilidad instalado en el dispositivo.

# **7.22** Sistema

### **7.22.1** Acerca de la tablet

Contiene información como las especificaciones del dispositivo, la información legal, el modelo, el número de compilación, etc.

### **7.22.2** Actualización del sistema

Toque Ajustes > Sistema > Actualizaciones del sistema.

Si desea actualizar el sistema, toque BUSCAR ACTUALIZACIONES y cuando haya terminado, su dispositivo tendrá la última versión del software.

### **7.22.3** Actualizar aplicaciones

Toque para comprobar la nueva versión de una aplicación y actualizarla.

### **7.22.4** Idiomas y entrada de texto

Toque aquí para configurar los ajustes de idioma, el teclado virtual, el corrector ortográfico, la velocidad del puntero, etc.

### **7.22.5** Fecha y Hora

Use los ajustes de Fecha y Hora para personalizar sus preferencias de visualización de la fecha y la hora.

## **7.22.6** Respaldo de seguridad

Active para realizar un respaldo de seguridad de los ajustes del dispositivo y otros datos de aplicaciones en servidores de Google. Si cambia de dispositivo, los ajustes y los datos de los cuales ha realizado un respaldo se restaurarán en el nuevo dispositivo cuando se registre en su cuenta de Google.

### **7.22.7** Restablecer

Toque para restablecer los ajustes de la red, restablecer las preferencias de las aplicaciones o borrar todos los datos.

### **7.22.8** Usuarios

Comparta su dispositivo al añadir nuevos usuarios. Cada usuario tiene su espacio personal en el dispositivo con pantalla de inicio personalizada, cuentas, aplicaciones, ajustes y más.

### **7.22.9** Normativas y seguridad

Toque para ver la información del producto, como por ejemplo el modelo, el lugar de origen, la certificación, etc.

# **8** Actualización de FOTA

Utilice la herramienta Actualización de FOTA (Firmware Over The Air) para actualizar el software de su dispositivo. Para acceder a **Actualizaciones**, toque Ajustes > Sistema > Actualizaciones del sistema en la lista de aplicaciones.

Si desea actualizar el sistema, toque BUSCAR ACTUALIZACIONES y cuando haya terminado, su dispositivo tendrá la última versión del software.

Durante la descarga o actualización de FOTA no cambie la ubicación de almacenamiento predeterminada para evitar errores en la ubicación de la actualización correcta de los paquetes.

# **9** Solución de problemas..

Antes de entrar en contacto con el centro de servicios, siga estas instrucciones para ayudar a solucionar el problema del dispositivo:

- • Para un funcionamiento óptimo, cargue la batería completamente.
- • Para mejorar el desempeño del dispositivo, elimine los archivos o las aplicaciones que no necesite de su dispositivo.
- • Para actualizar el software del dispositivo, ingrese a Ajustes> Sistema > Actualizaciones del sistema.
- Restaure el dispositivo en Borrar todos los datos (restablecimiento de fábrica). Toque Ajustes> Sistema > Restablecer > Borrar todos los datos (restablecimiento de fábrica). Otro método consiste en mantener pulsados el botón de Encendido y el de subir volumen al mismo tiempo cuando el dispositivo está apagado. Se perderán permanentemente todos los datos del dispositivo. Se recomienda que realice un respaldo de todos los datos del dispositivo antes de restablecerla.

Lleve a cabo las siguientes comprobaciones:

#### Mi dispositivo no se enciende o está bloqueado

- • Cuando el dispositivo no se encienda, cárguelo al menos durante 20 minutos para asegurarse de que haya un mínimo de batería. Luego intente encenderlo de nuevo.
- Si el dispositivo entra en un bucle en la animación de encendido y no puede acceder a la interfaz del usuario, mantenga pulsado el botón de encendido para reiniciar. Esto elimina cualquier arranque anormal del sistema operativo causado por aplicaciones de terceros.
- Si no funciona ninguno de los métodos, restablezca el dispositivo pulsando los botones de Encendido y de subir volumen simultáneamente y continuación, seleccione Limpiar datos/Restablecer datos de fábrica. Pulse el botón de volumen para seleccionar y el botón de **Encendido** para confirmar cada selección.

#### El dispositivo está inactivo desde hace unos minutos

- • Si su dispositivo no responde, apáguelo manteniendo pulsado el botón de **Encendido** hasta que se apague y, luego, reinícielo.
- Si el dispositivo cuenta con una batería extraíble, extraiga la batería y vuelva a insertarla, a continuación, reinicie el dispositivo.
- Si sigue sin funcionar, restablezca el dispositivo.

#### Mi dispositivo se apaga solo

- • Compruebe que su pantalla está bloqueada cuando no está utilizando su dispositivo y asegúrese de que el botón de **encendido** no está accidentalmente pulsado al desbloquear la pantalla.
- • Compruebe el nivel de carga de la batería.
- • Si sigue sin funcionar, restablezca el dispositivo o actualice el software.

#### Mi dispositivo no se carga correctamente

- Asegúrese de que utiliza el cargador de TCL suministrado con el dispositivo.
- • Si el dispositivo tiene una batería extraíble, asegúrese de que la batería se insertó correctamente y limpie los contactos si están sucios. Debe insertarse antes de conectar el cargador.
- • Asegúrese de que la batería no esté completamente descargada; si permanece descargada durante mucho tiempo, podría tardar hasta 20 minutos en mostrar el indicador de carga de batería en la pantalla.
- • Compruebe que la carga se efectúa en condiciones normales (0 °C [32 °F] a 40 °C [104 °F]).
- • Compruebe la compatibilidad de entrada de voltaje en el extranjero.

#### Mi dispositivo no puede conectarse a una red o se muestra "Sin servicio"

- • Intente conectar la red moviéndolo a otra ubicación física.
- Verifique la cobertura de red con su operador.
- Compruebe con su operador que su tarjeta SIM sea válida.
- • Inténtelo nuevamente más tarde por si la red estuviese sobrecargada.

#### Mi dispositivo no se conecta a Internet

- • Asegúrese de que el servicio de acceso a Internet de su tarjeta SIM esté disponible.
- • Verifique los ajustes de conexión a Internet del dispositivo.
- • Asegúrese de que se encuentre en un lugar con cobertura de red.
- • Intente conectarse más tarde o desde otra ubicación.

#### Tarjeta SIM no válida

- • Compruebe que la tarjeta SIM está insertada correctamente.
- Compruebe que el chip de su tarieta SIM no esté dañado.
- • Asegúrese de que el servicio de la tarjeta SIM está disponible.

#### No puedo utilizar las características descritas en el instructivo

- • Compruebe con su operador si tiene contratado este servicio.
- • Compruebe que esta función no requiera un accesorio TCL.

#### No puedo añadir contactos

• Compruebe que la agenda de la tarjeta SIM no está llena; elimine algunos archivos o guárdelos en el dispositivo.

#### PIN de la tarjeta SIM bloqueado

• Entre en contacto con su operador para obtener el código PUK de desbloqueo.

#### No puedo conectar el dispositivo a la computadora

- • Compruebe que el puerto USB no esté dañado. Si no funciona, utilice otro puerto USB de su computadora.
- • Asegúrese de que los controladores USB están instalados correctamente.
- Si está usando una computadora Windows, asegúrese de que sea compatible con el modo MTP. Si usa Mac, asegúrese de instalar la transferencia de archivos Android desde www.android.com/ filetransfer/.

#### No puedo descargar archivos nuevos

- • Asegúrese de que haya espacio de almacenamiento suficiente en el dispositivo para la descarga.
- • Seleccione la tarjeta SD como la ubicación para guardar los archivos descargados.
- • Compruebe el estado del contrato con su operador.

#### El dispositivo no puede ser detectado por otros vía Bluetooth

- • Compruebe que la función Bluetooth está activada y que el dispositivo es visible para otros usuarios.
- • Asegúrese de que los dos dispositivos estén dentro del ámbito de detección del Bluetooth.

#### La batería se vacía demasiado rápido

- • Asegúrese de cargar la batería por completo (mínimo 240 minutos).
- • Después de una carga parcial, el nivel de carga indicado puede no ser exacto. Espere al menos 20 minutos tras desconectar el cargador para obtener una indicación exacta.
- • Ajuste el brillo de la pantalla según el caso.
- • Amplíe al máximo posible el intervalo de comprobación automática del correo electrónico.
- • Actualice las noticias y la información del clima manualmente cuando lo desee o aumente el intervalo de comprobación automática correspondiente.
- • Salga de las aplicaciones que se ejecuten en segundo plano si no las va a utilizar durante un período de tiempo prolongado.
- Desactive el Bluetooth, Wi-Fi o GPS cuando no los esté utilizando.

## Tras restablecer datos de fábrica, no puedo usar el dispositivo sin ingresar las credenciales de mi cuenta de Google

- • Tras el restablecimiento de datos, deberá ingresar las credenciales originales de la cuenta de Google que se usaba en este dispositivo.
- • Si no recuerda las credenciales de su cuenta de Google, complete el proceso de recuperación de cuentas de Google.
- Si aun así no consigue acceder al dispositivo, contacte con el centro de reparaciones autorizado, pero tenga en cuenta que no será considerado un caso de garantía.

# He olvidado algunas contraseñas/códigos/claves del dispositivo

- • Restablezca el teléfono a los datos de fábrica.
- Si aun así no consique acceder al dispositivo, contacte con el centro de reparaciones autorizado, pero tenga en cuenta que no será considerado un caso de garantía.

# **10** Especificaciones ............

#### Procesador

Helio 22

## Plataforma:

Android S

#### Memoria:

 $32GR$  ROM  $+ 3GR$  RAM

## Dimensiones (LxAnxAl):

197\*124.8\*9 mm

### Peso:

310 g

## Pantalla:

800 X 1280 IPS

#### Red:

Wi-Fi

## GPS:

GPS

## Conectividad:

- Bluetooth BT5.1
- • 802.11a/b/g/n/ac (2.4 GH & 5 GHz en 802.11n)
- Conector de audio de 3,5 mm

• USB tipo C

# Cámara:

- • Cámara frontal de 5 megapíxel
- • Cámara trasera de 5 megapíxel

## Formatos de audio compatibles:

AAC LC, HE-AACv1 (AAC+), HE-AACv2 (AAC+ mejorado), AAC ELD (AAC de bajo retardo mejorado), AMR-NB, AMR-WB, FLAC, MP3, MIDI, Vorbis, PCM/WAVE

# Formatos de video compatibles:

H.263, H.264 AVC, H.265 HEVC, MPEG-4 SP, VP8, VP9

#### Batería(1):

Capacidad: 4080mAh

# Ranura de expansión:

Tarjeta de memoria microSD™ (La disponibilidad de la microSD depende del mercado)

Importante: Las especificaciones están sujetas a cambios sin previo aviso.

(1) La batería original se ha sometido a rigurosas inspecciones de seguridad para cumplir las normas de cualificación; el uso de baterías no originales puede ser peligroso.